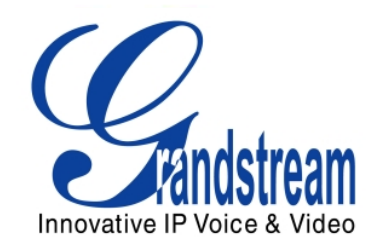

# Grandstream Networks, Inc.

# GXV3275 IP Multimedia Phone

# GUI Customization Guide

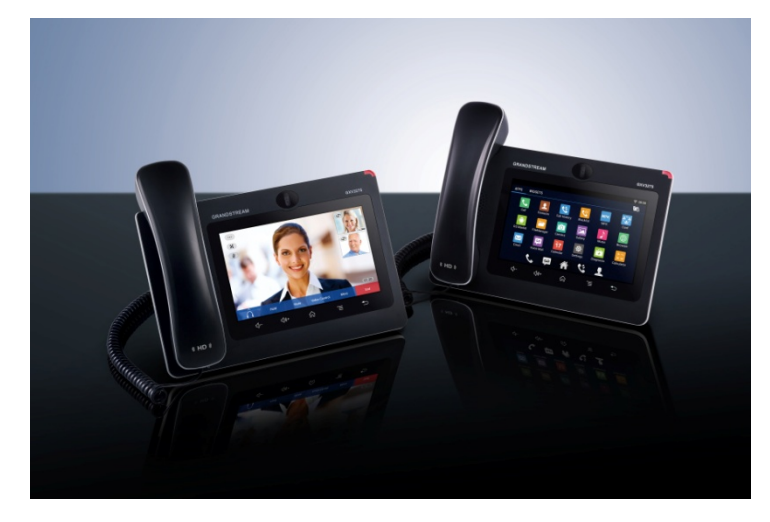

# **TABLE OF CONTENTS**

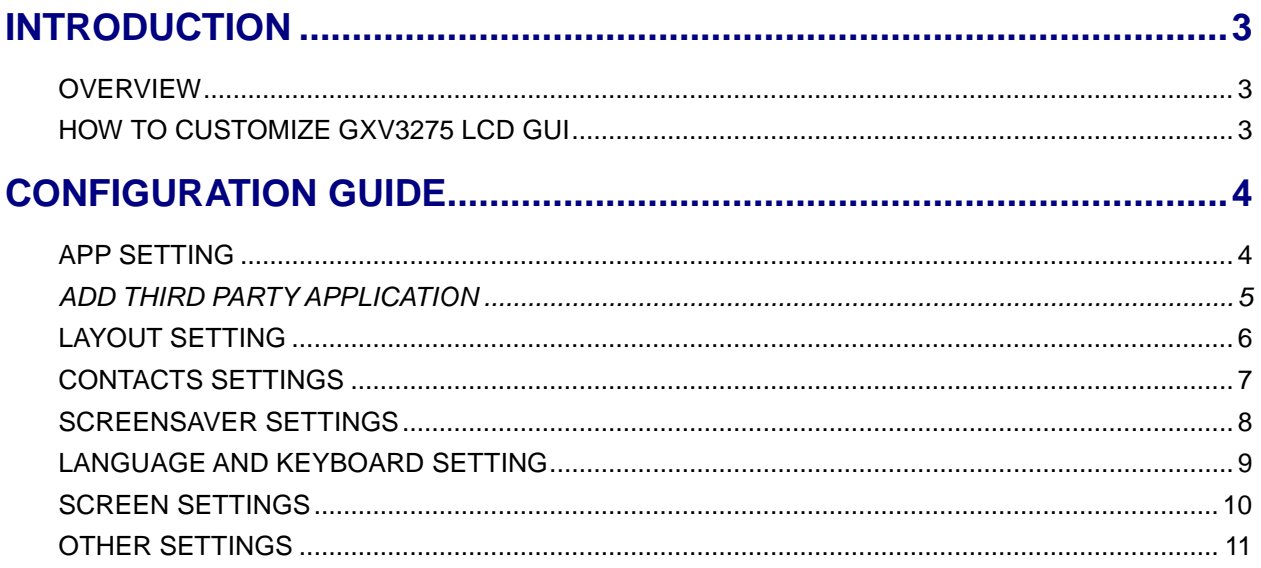

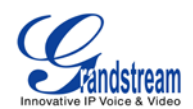

# **TABLE OF FIGURES**

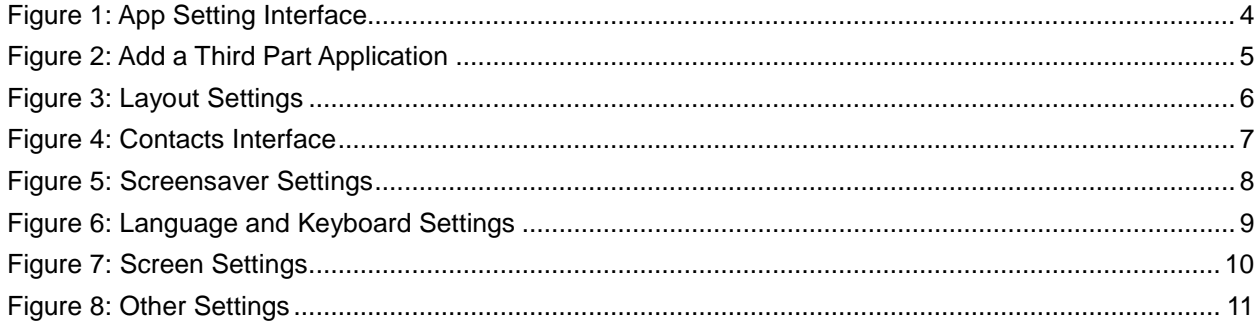

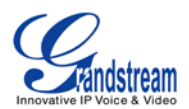

# **INTRODUCTION**

### <span id="page-3-1"></span><span id="page-3-0"></span>**OVERVIEW**

Grandstream GXV3275 IP Multimedia Phone allows users to customize the GUI desktop layout as well as GUI configurations on the phone, offering users with flexibility and control. The GUI configuration includes display/hide certain applications, configure parameters on the phone with specific configuration items, control the display appearance and enable/disable some applications and much more.

This document describes how to use the Grandstream Graphical GUI Customization Tool to customize the GXV3275 GUI settings and applications. This tool allows users to do the following on applications running on GXV3275:

- Turn on/off applications
- Set up parameters
- Personalize phone display
- Turn on/off certain functions on applications

The Grandstream Graphical GUI Customization Tool is available for download from the following link: <http://www.grandstream.com/support/tools>

# <span id="page-3-2"></span>**HOW TO CUSTOMIZE GXV3275 LCD GUI**

- 1. Unzip the tool package. Double click on "gui\_config\_tool.exe" to start up the tool. Single click on GXV3275 picture to get into the GXV3275 GUI customization interface.
- 2. Set up the parameters and application configurations.
- 3. Generate the GXV3275custom file "gxv3275cust" by clicking on "File  $\rightarrow$  Save As". The tool also allows users to read and edit the existing custom files.
- 4. Put the generated custom file "gxv3275cust" on your HTTP/TFTP/HTTPS server.
- 5. Point the phone's configuration file path to the directory on the server where the custom file locates.
- 6. Reboot the phone to trigger the upgrade.
- 7. After booting up, GXV3275 LCD shall display the customized GUI.

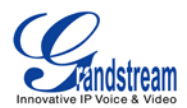

# **CONFIGURATION GUIDE**

# <span id="page-4-1"></span><span id="page-4-0"></span>**APP SETTING**

The following figure shows the "App Setting" section on the Config Tool.

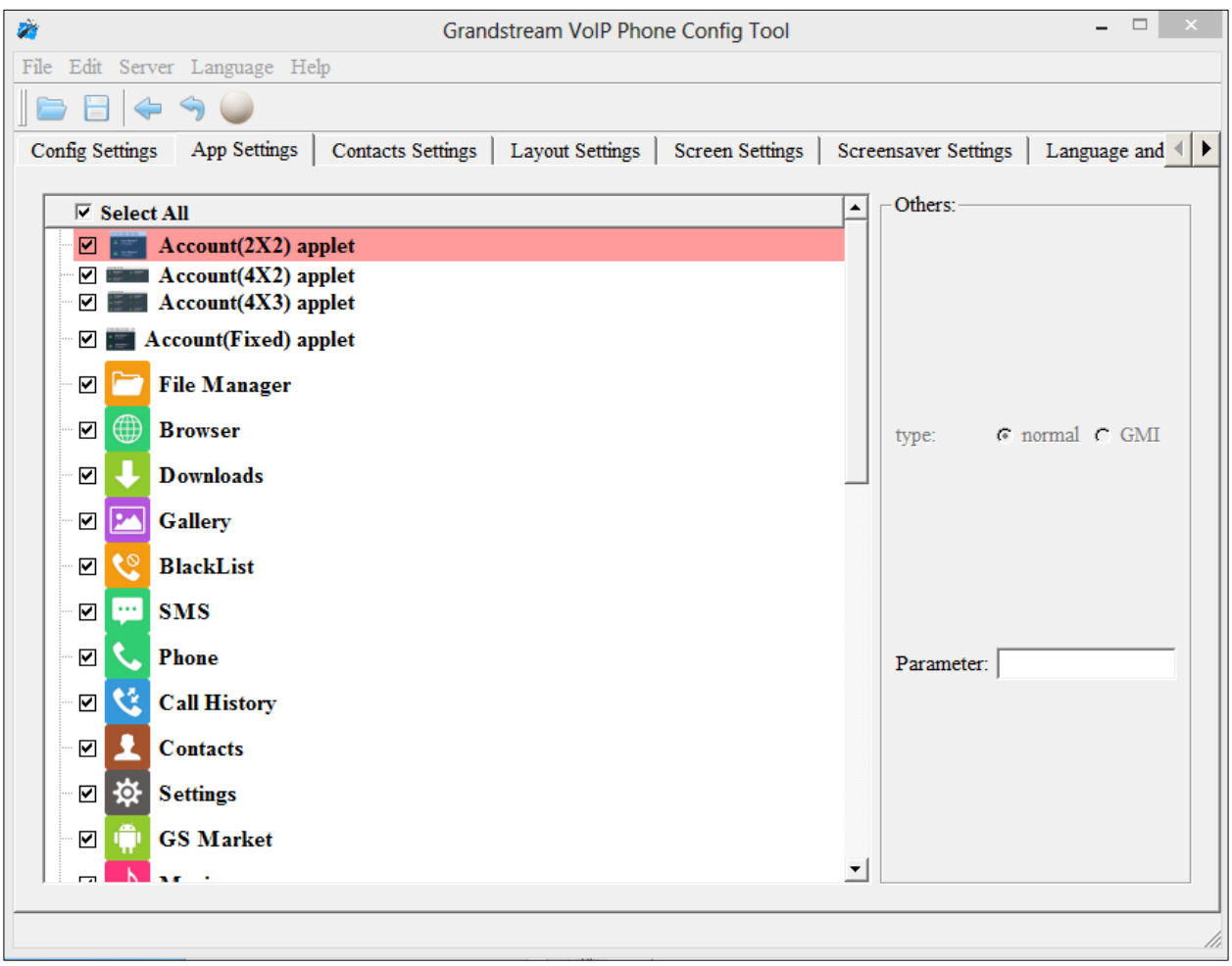

**Figure 1: App Setting Interface**

<span id="page-4-2"></span>In this section, users could configure the following:

- Edit menu layout structure
- Enable or disable specific application
- Edit options to be displayed on GUI interface for a specific application, which includes icon and text for description purpose.(Default settings will be applied if there is no change made)
- Add submenu or link by right-clicking on the left panel list

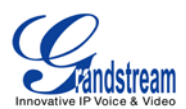

#### **Note:**

On the left panel, "Settings", "call history" and "phonebook" are mandatory.

#### <span id="page-5-0"></span>**ADD THIRD PARTY APPLICATION**

To add a third party application, with the cursor located within the left panel, right-click the mouse, a drop-down menu will appear, with two options "add submenu" and "add3rdApp".

Click on "add3rdApp", a pop-up window "Add Third Party Application" will be shown like the following. Browse and select an "icon" and an "apk", enter a "Display Name", and click on "Add".

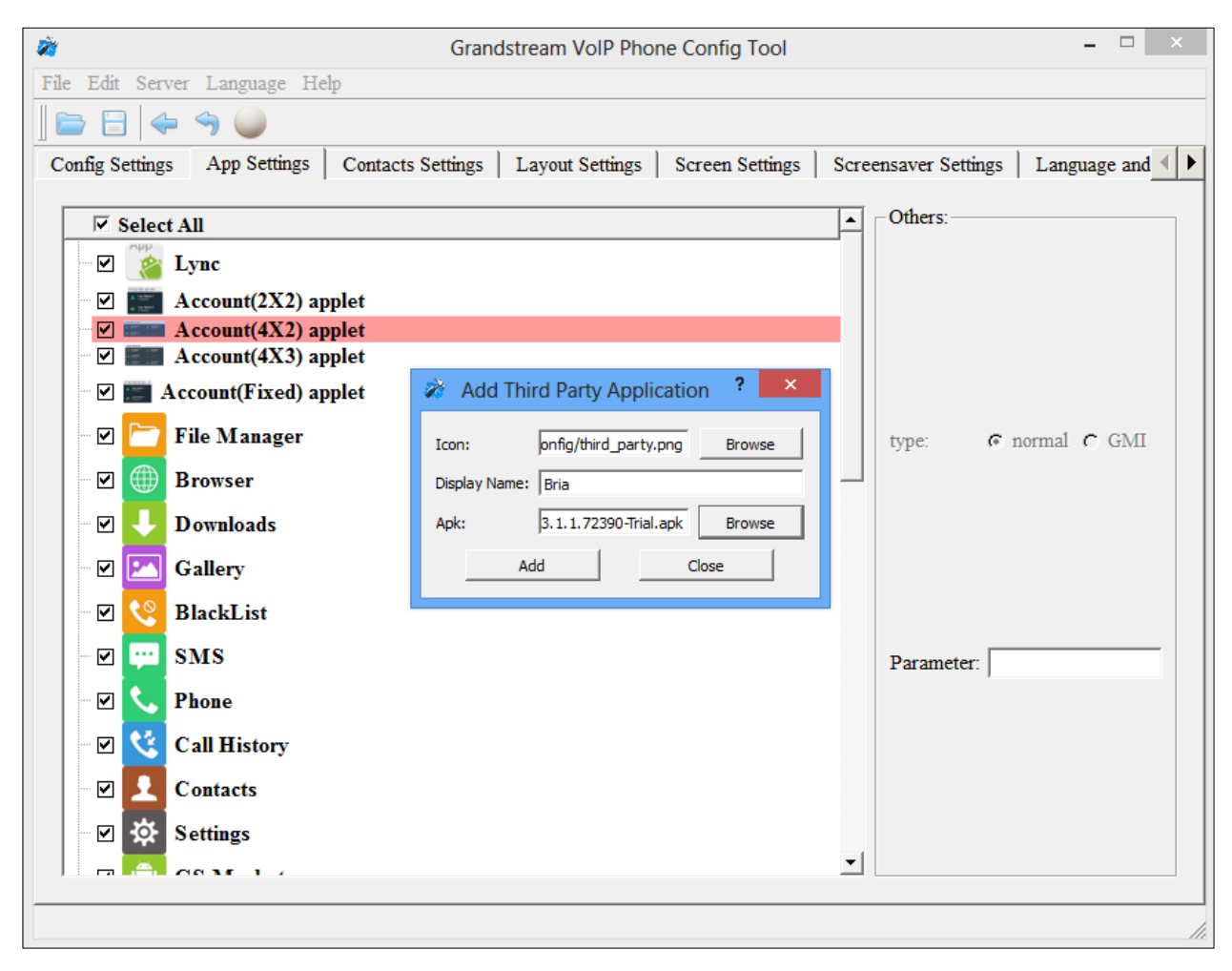

**Figure 2: Add a Third Part Application**

<span id="page-5-1"></span>A third party application with the icon and display name shows up in the left panel.

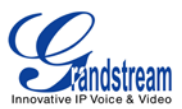

# <span id="page-6-0"></span>**LAYOUT SETTING**

The following figure shows the "Layout Setting" section on the Config Tool. Users could customize the following for the GXV3275 desktop layout.

<span id="page-6-1"></span>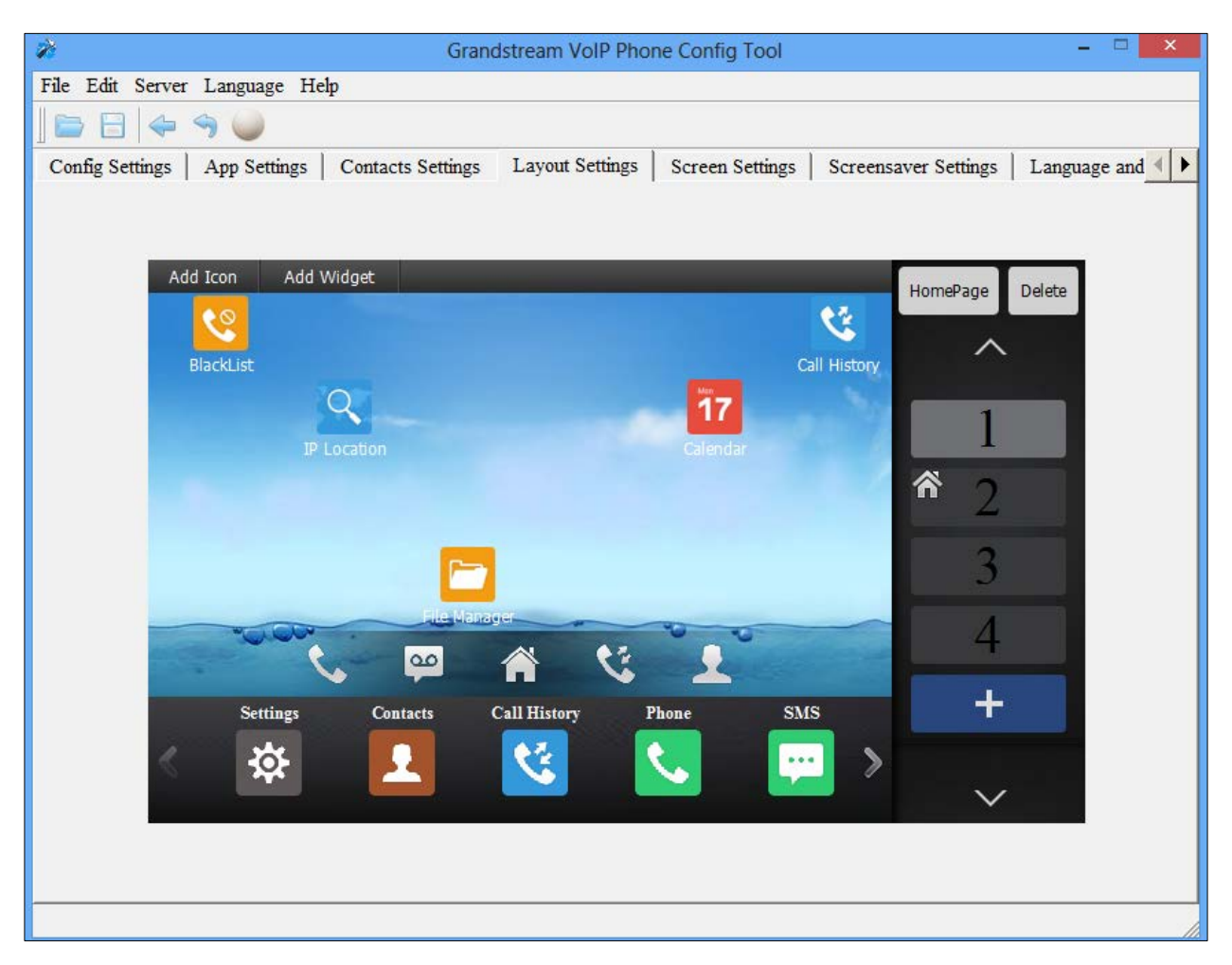

**Figure 3: Layout Settings**

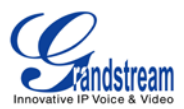

# <span id="page-7-0"></span>**CONTACTS SETTINGS**

The following figure shows the "Phonebook Setting" section on the Config Tool. As can be seen, in this section, parameters for phonebook download such as Download Mode, URL and Update-Interval can be set up for the GXV3275.

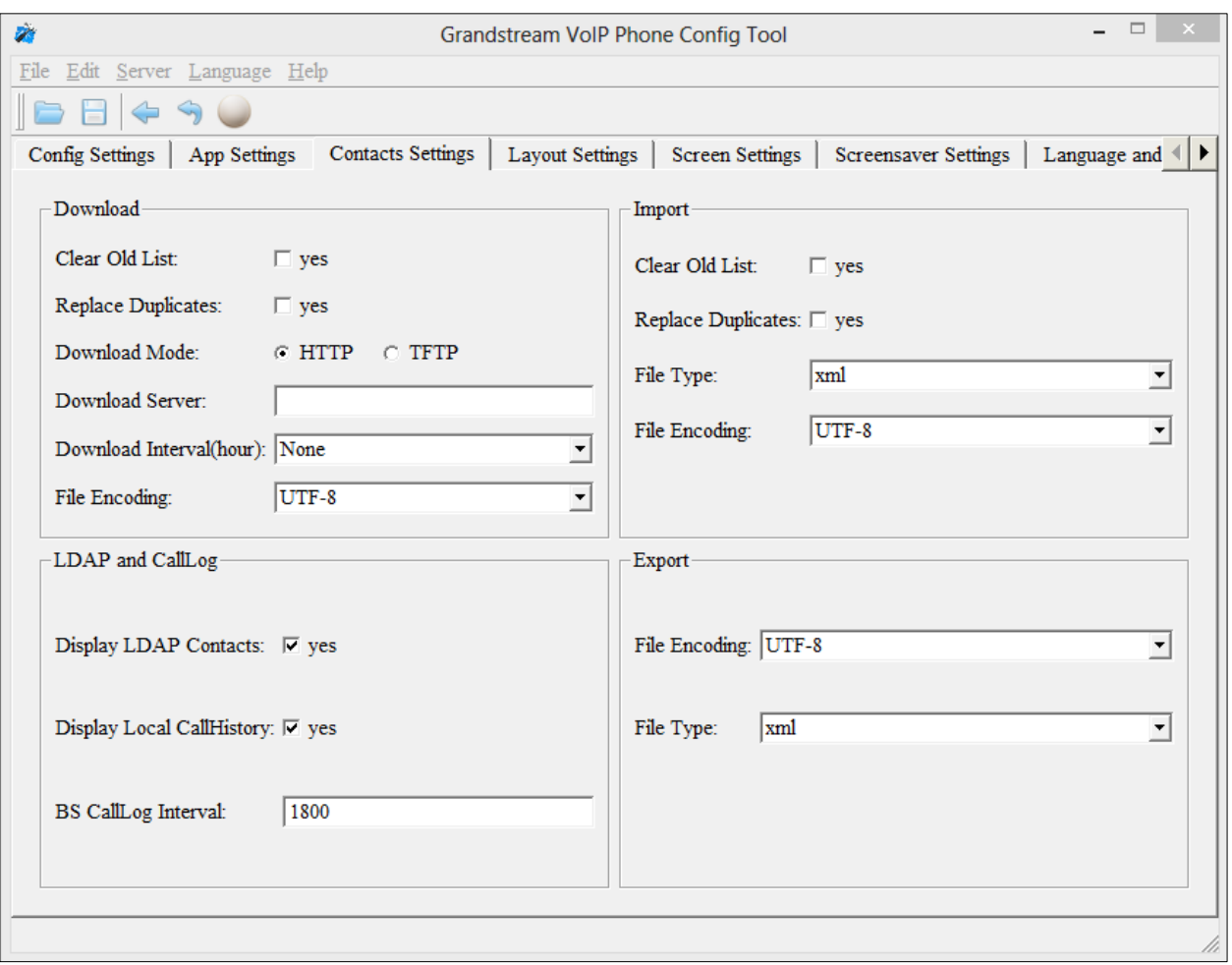

<span id="page-7-1"></span>**Figure 4: Contacts Interface**

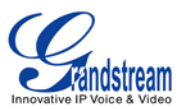

# <span id="page-8-0"></span>**SCREENSAVER SETTINGS**

The following figure shows the "Screen Display Setting" section on the Config Tool. Users could customize the screen saver and background image on the idle screens for GXV3275.

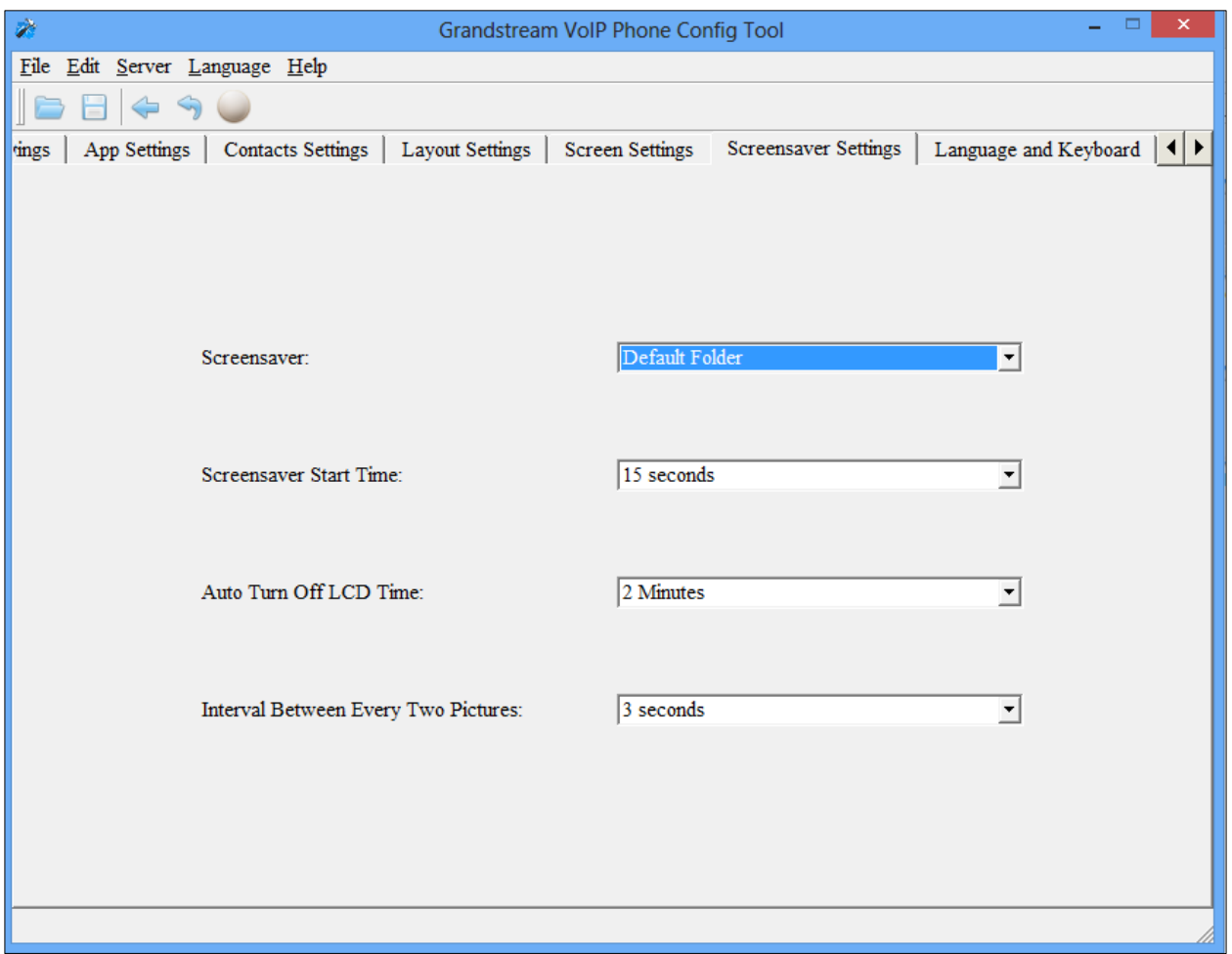

<span id="page-8-1"></span>**Figure 5: Screensaver Settings**

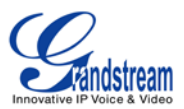

# <span id="page-9-0"></span>**LANGUAGE AND KEYBOARD SETTING**

The following figure shows the "Language and Keyboard Settings" section on the Config Tool. Users could select display languages and input method.

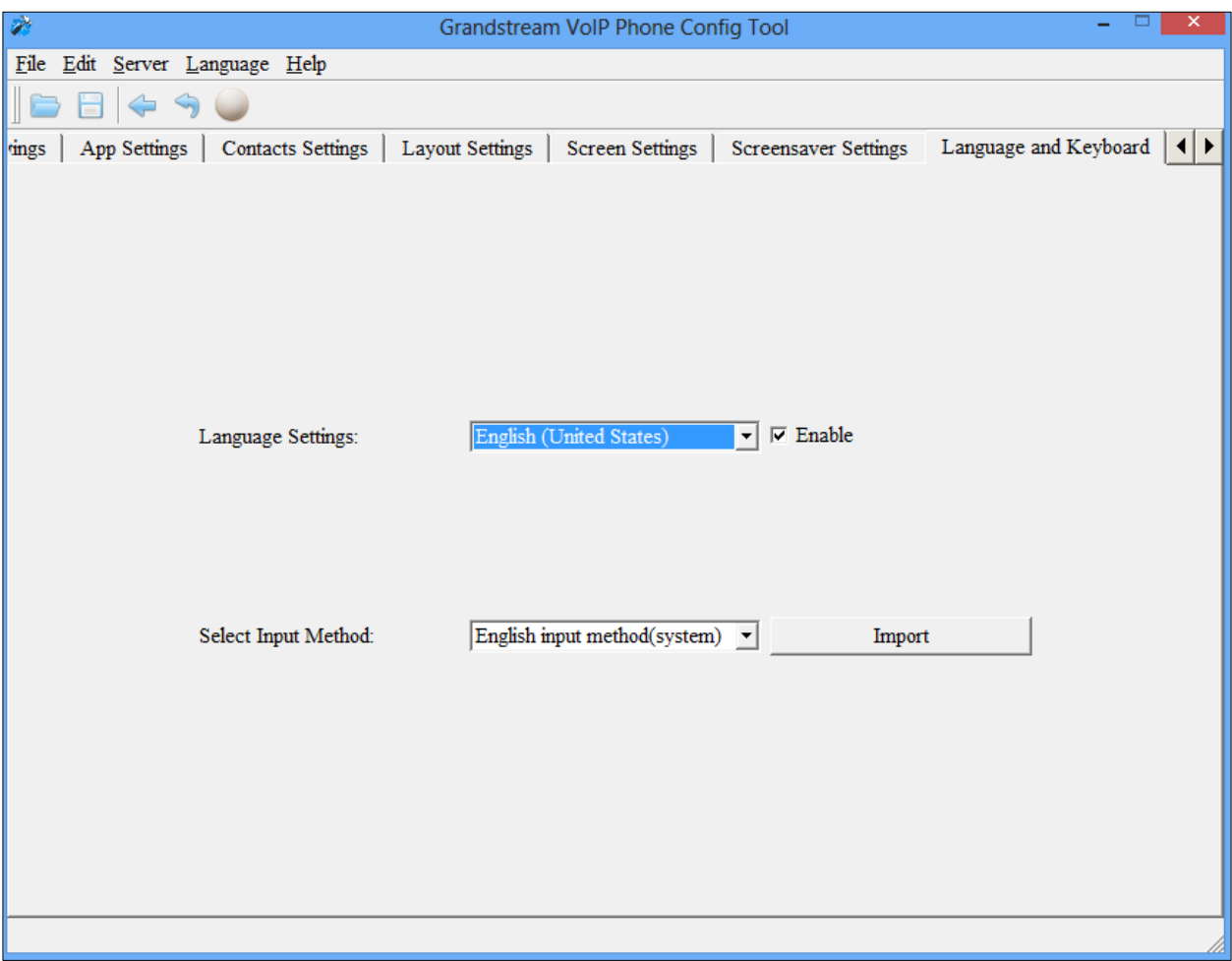

#### <span id="page-9-1"></span>**Figure 6: Language and Keyboard Settings**

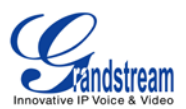

### <span id="page-10-0"></span>**SCREEN SETTINGS**

The following figure shows the "Screen Settings" section on the Config Tool. Users could select screen image.

<span id="page-10-1"></span>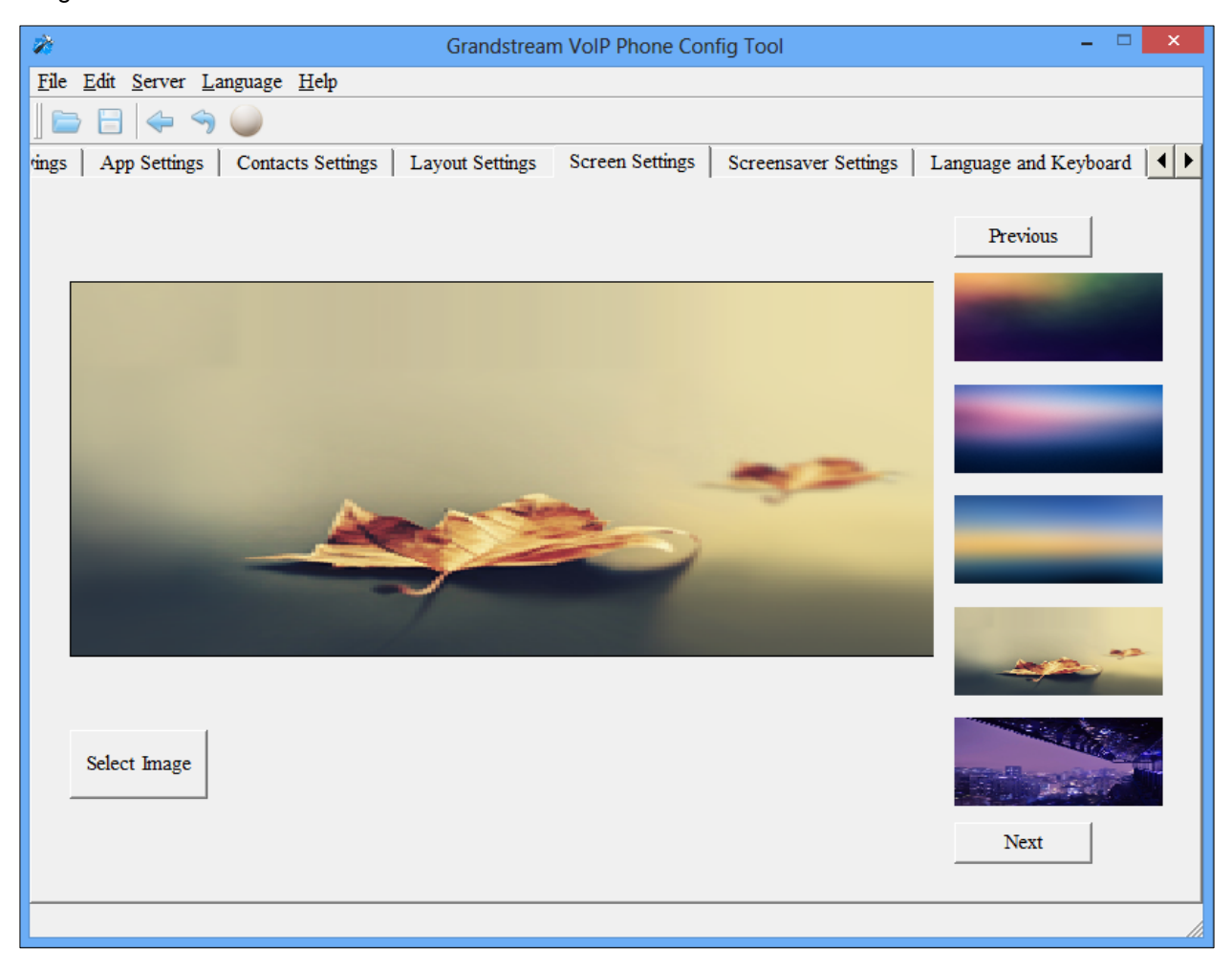

**Figure 7: Screen Settings**

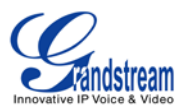

# <span id="page-11-0"></span>**OTHER SETTINGS**

The following figure shows the "Other Settings" section on the Config Tool. Users could change the order of items in System Settings.

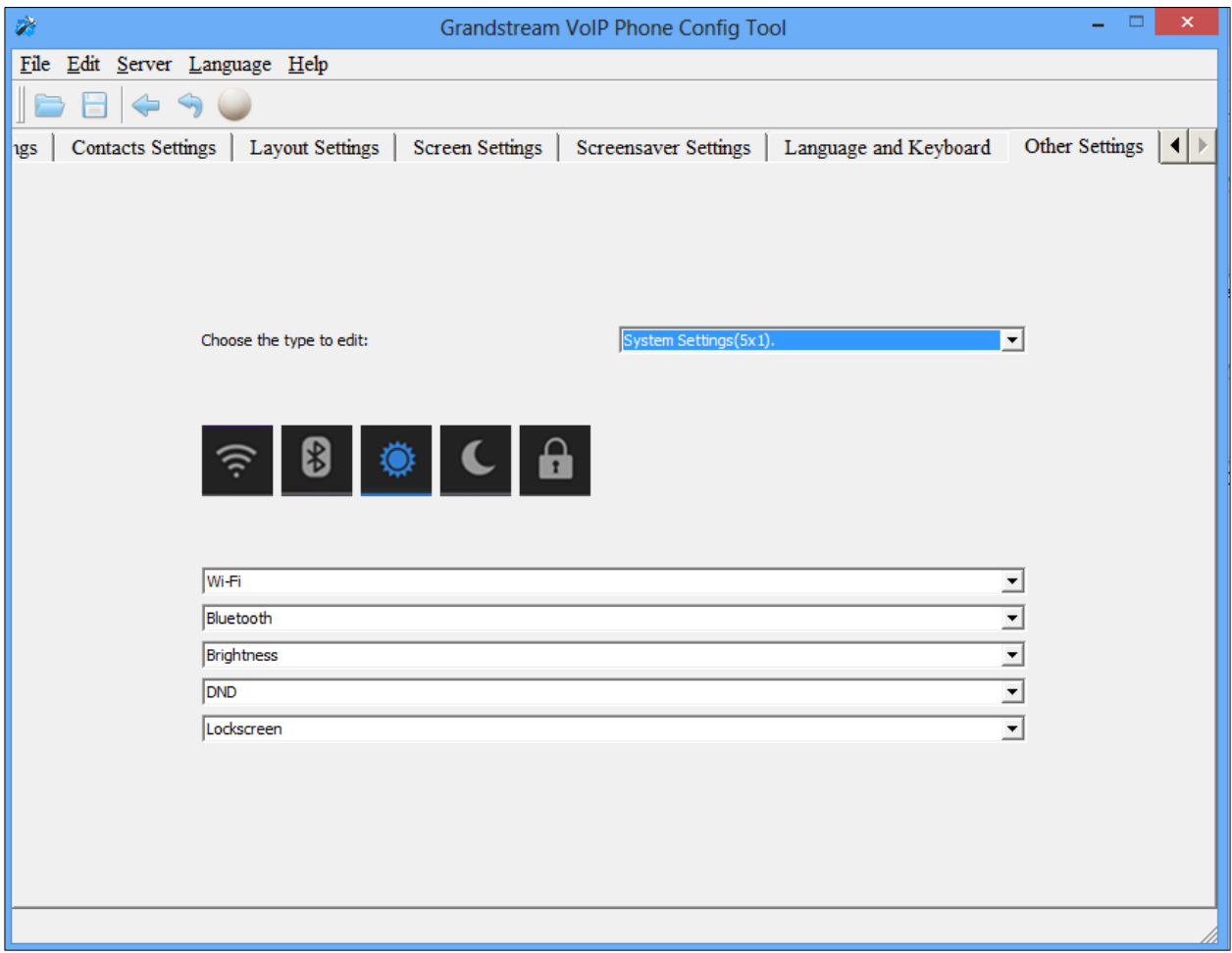

<span id="page-11-1"></span>**Figure 8: Other Settings**